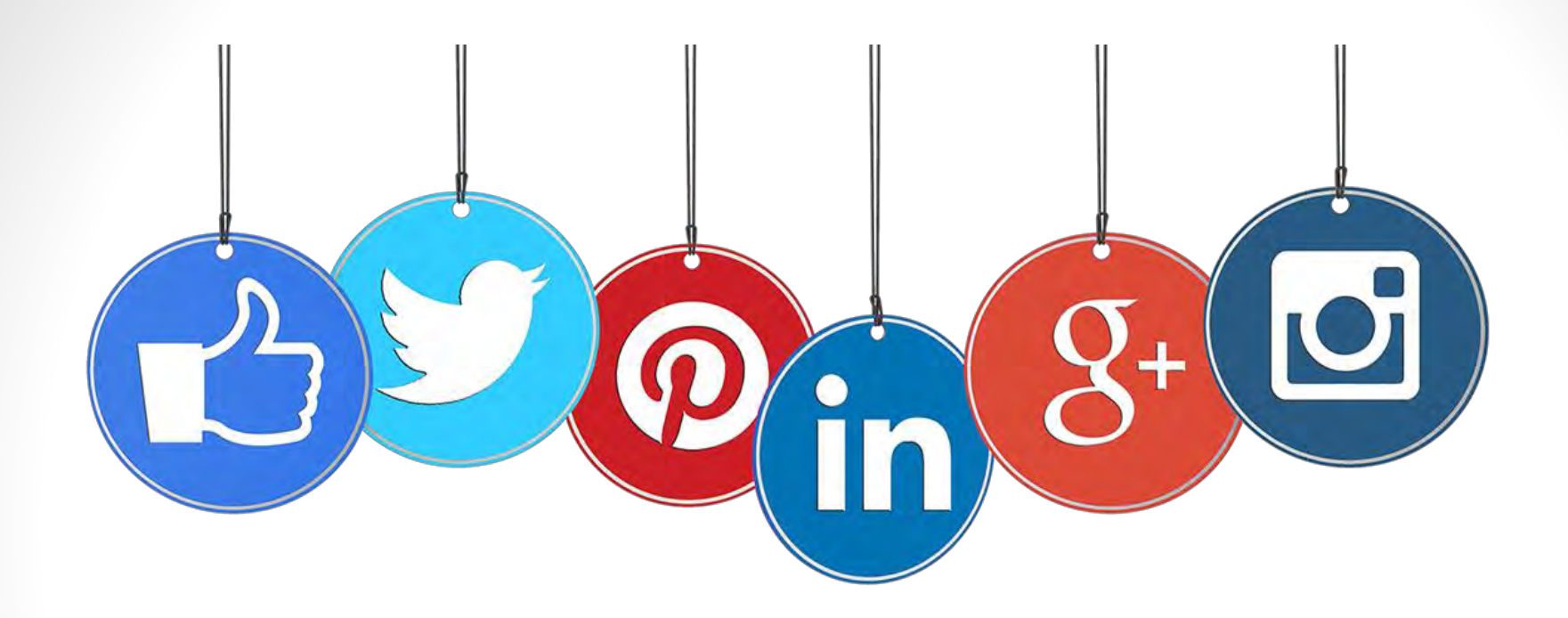

## Social Media Privacy Check

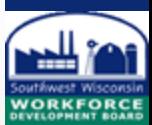

## Why should you check the privacy of social media?

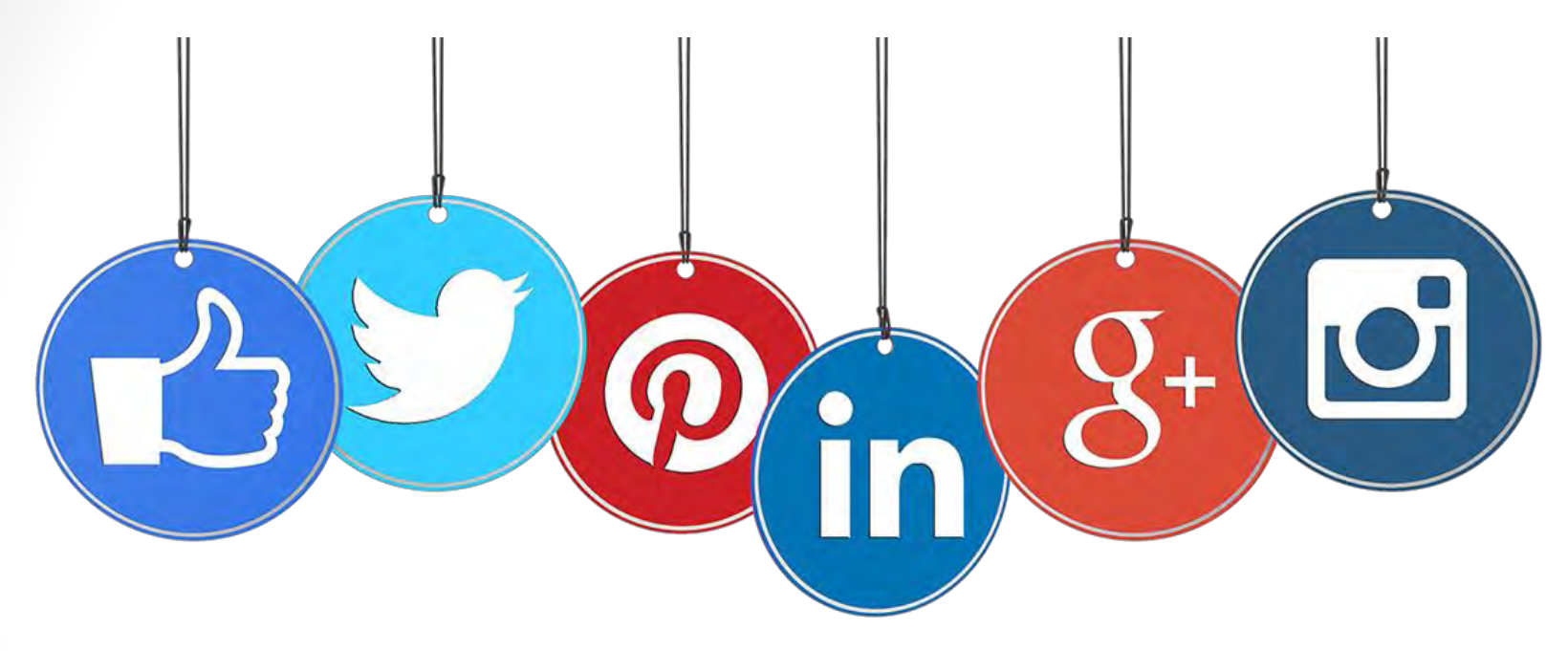

- **Safety** Keep your info private from random internet strangers.
- **Job Search – Future employers WILL look at you on social media.**  Don't let anything off color you posted keep you from the job of your dreams! Your friends understand you, your future boss doesn't!

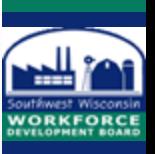

# Facebook F

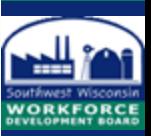

## Facebook Privacy Tab

#### Click on the triangle icon

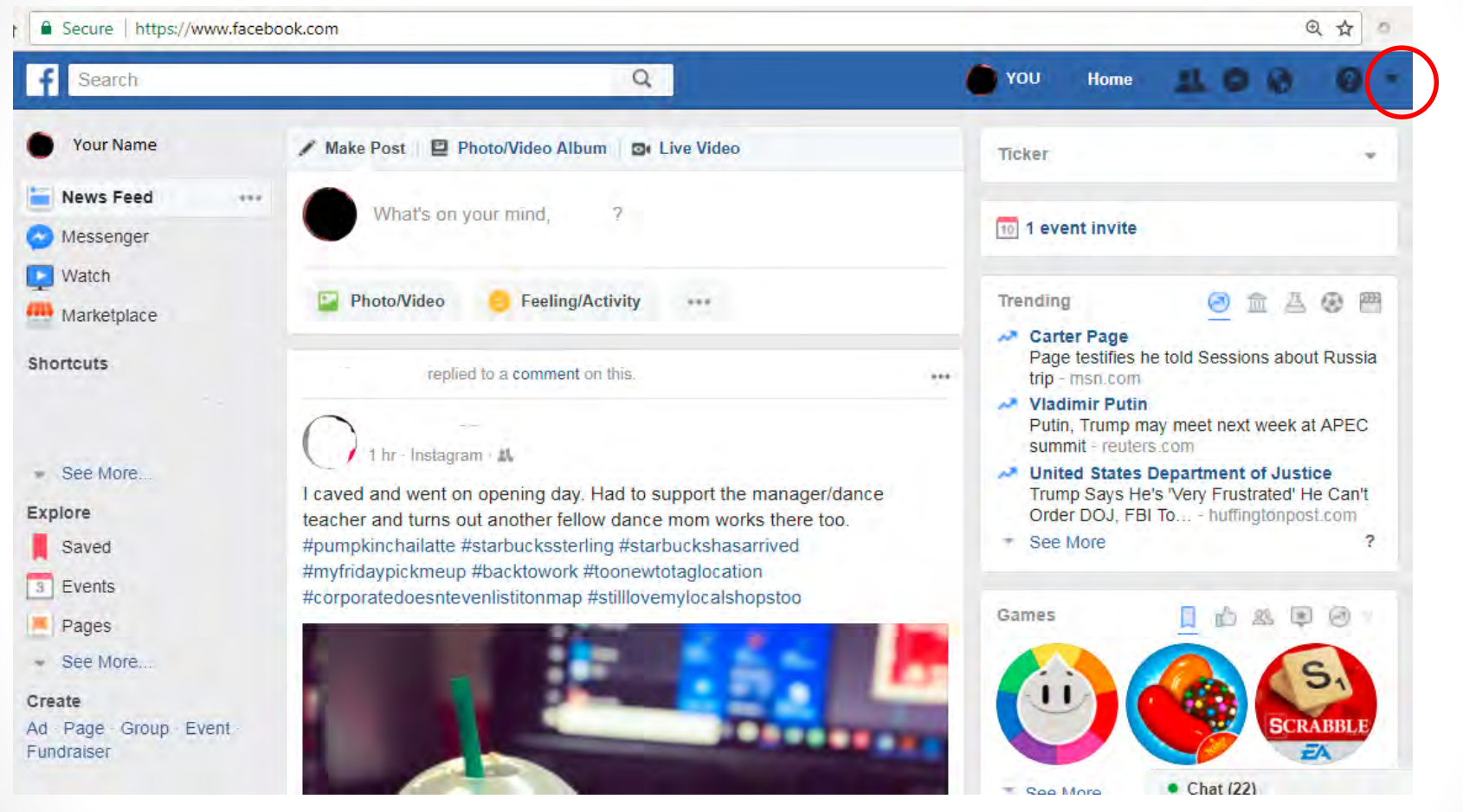

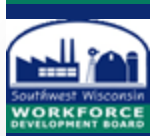

#### Facebook Privacy Tab

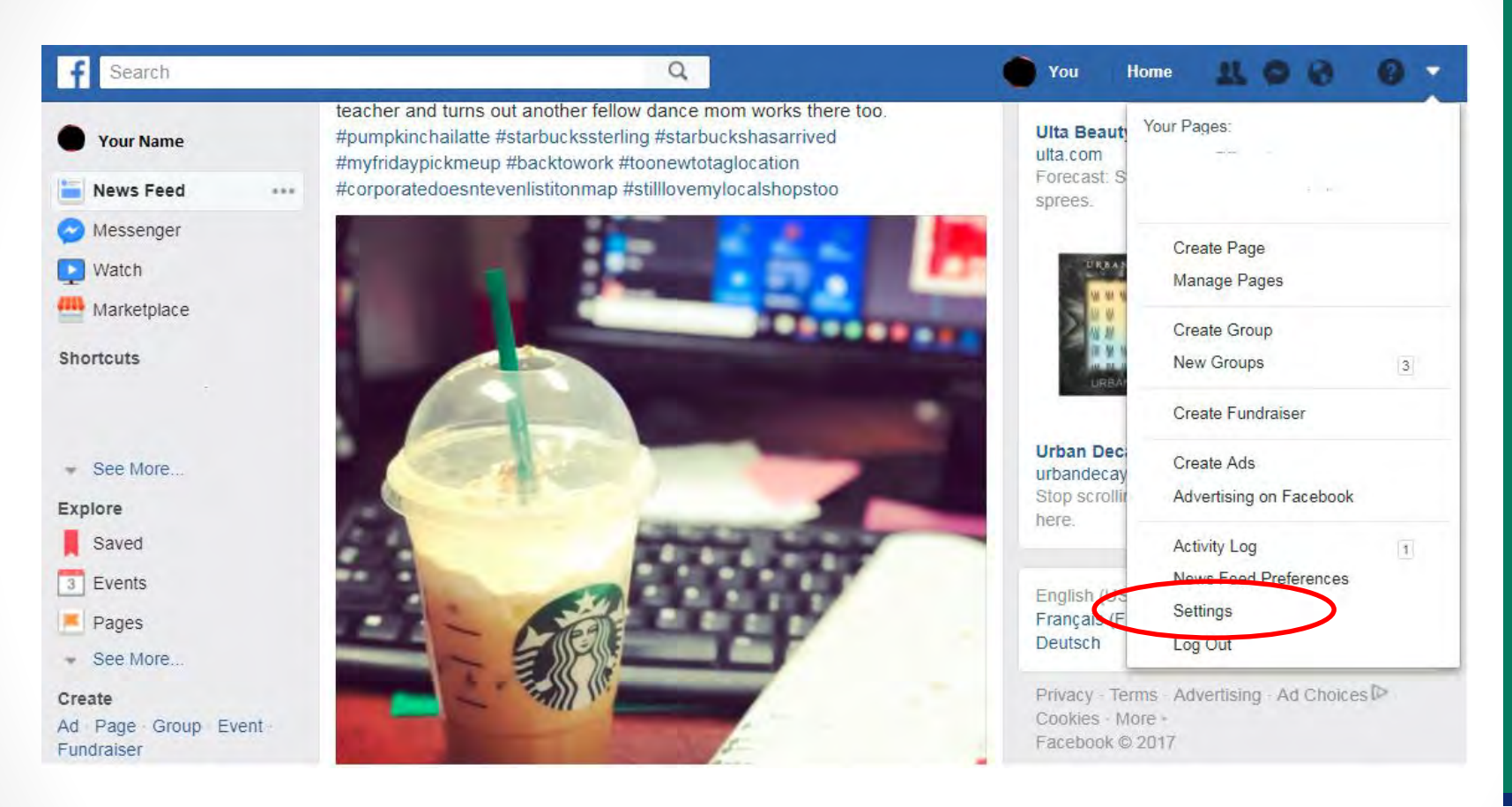

Click on settings

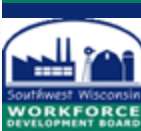

## Facebook Privacy Tab – Privacy Settings

 $\circ^{\circ}$ General **Privacy Settings and Tools** Security and Login Who can see my stuff? Who can see your future posts? **Friends** Edit Privacy Limit the audience for posts you've shared with **Limit Past Posts** Timeline and Tagging friends of friends or Public? Blocking A<sup>t</sup> Language Who can see your friends list? Only me Edit Remember, your friends control who can see their friendships on their own Timelines. If people can see Notifications your friendship on another timeline, they'll be able to see Q Mobile it in News Feed, search and other places on Facebook. If you set this to Only me, only you will be able to see Public Posts your full friends list on your timeline. Other people will see only mutual friends. **Apps** Who can contact me? Who can send you friend requests? Everyone Edit **T** Ads Payments Who can look me up? Who can look you up using the email address you provided? Close Support Inbox This applies to people who can't already see your email address. **N** Videos 11 Friends Who can look you up using the phone number you Edit Friends provided? Do you want search engines outside of Facebook No Edit to link to your profile?

Set future posts and limit past posts to friends and friend list to only me. Set other settings as above.

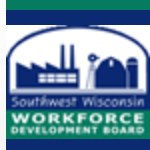

### Facebook Privacy Tab – Timeline and Tagging

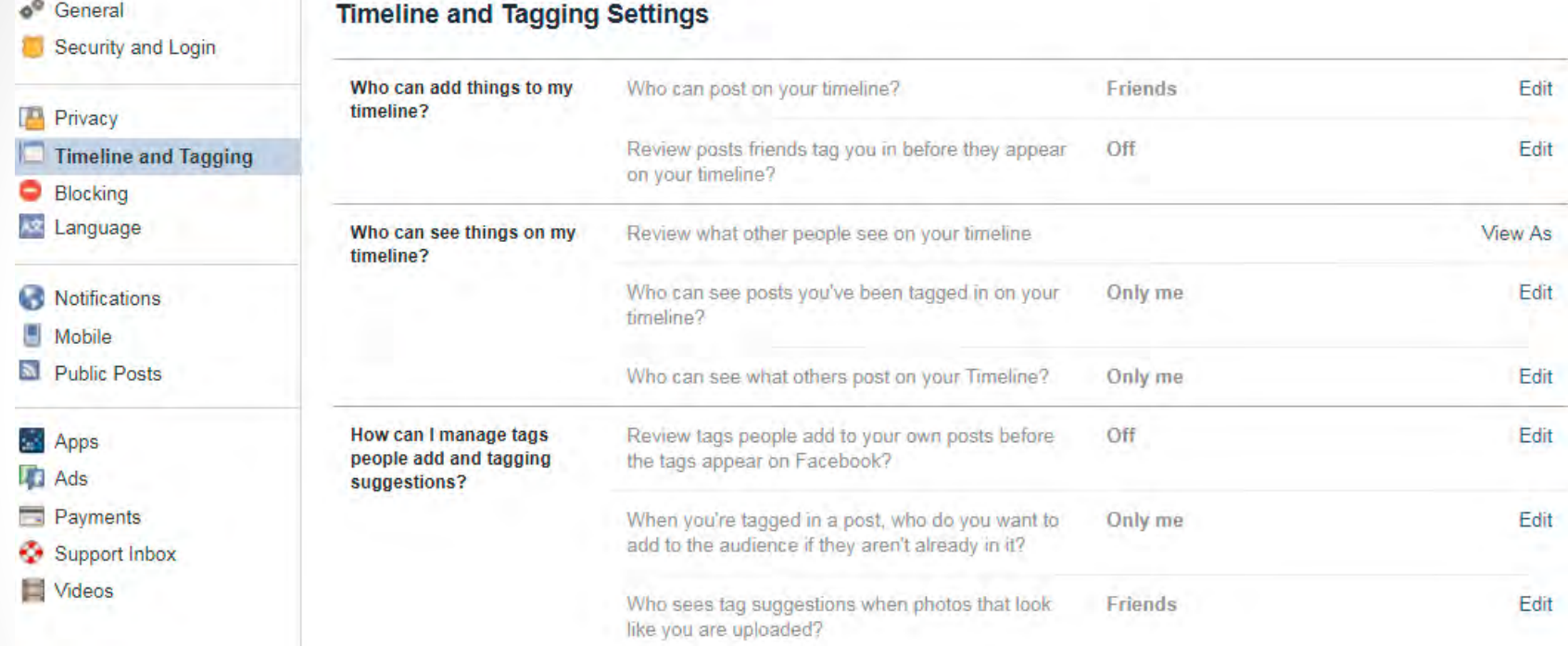

Use timeline and tagging to limit who can tag you and who can see what you are tagged in. Make sure timeline is set to only me.

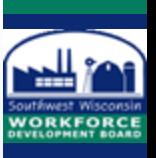

#### Facebook Privacy Tab – Blocking

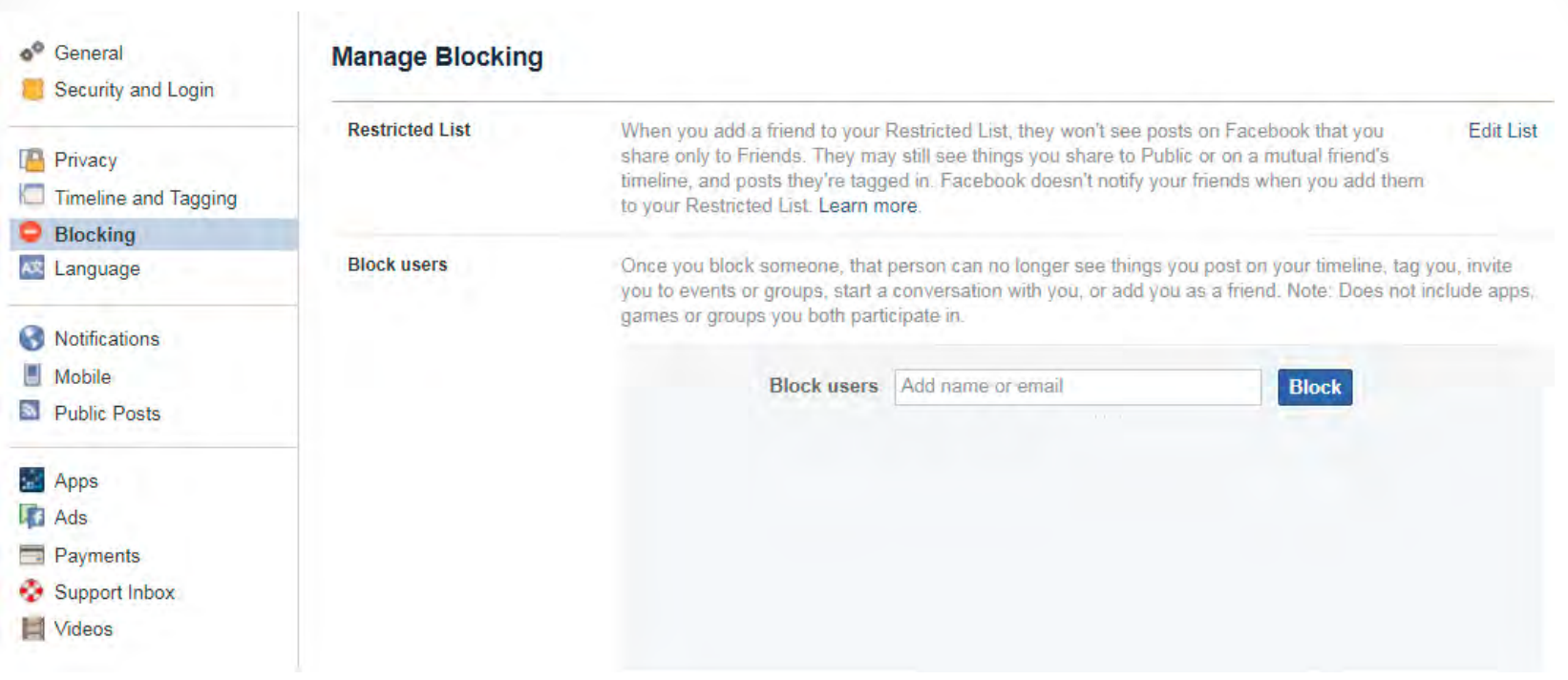

Add people to the restricted list to limit what they can see and block people you don't want to appear to at all.

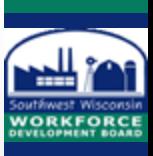

#### Facebook Profile Settings

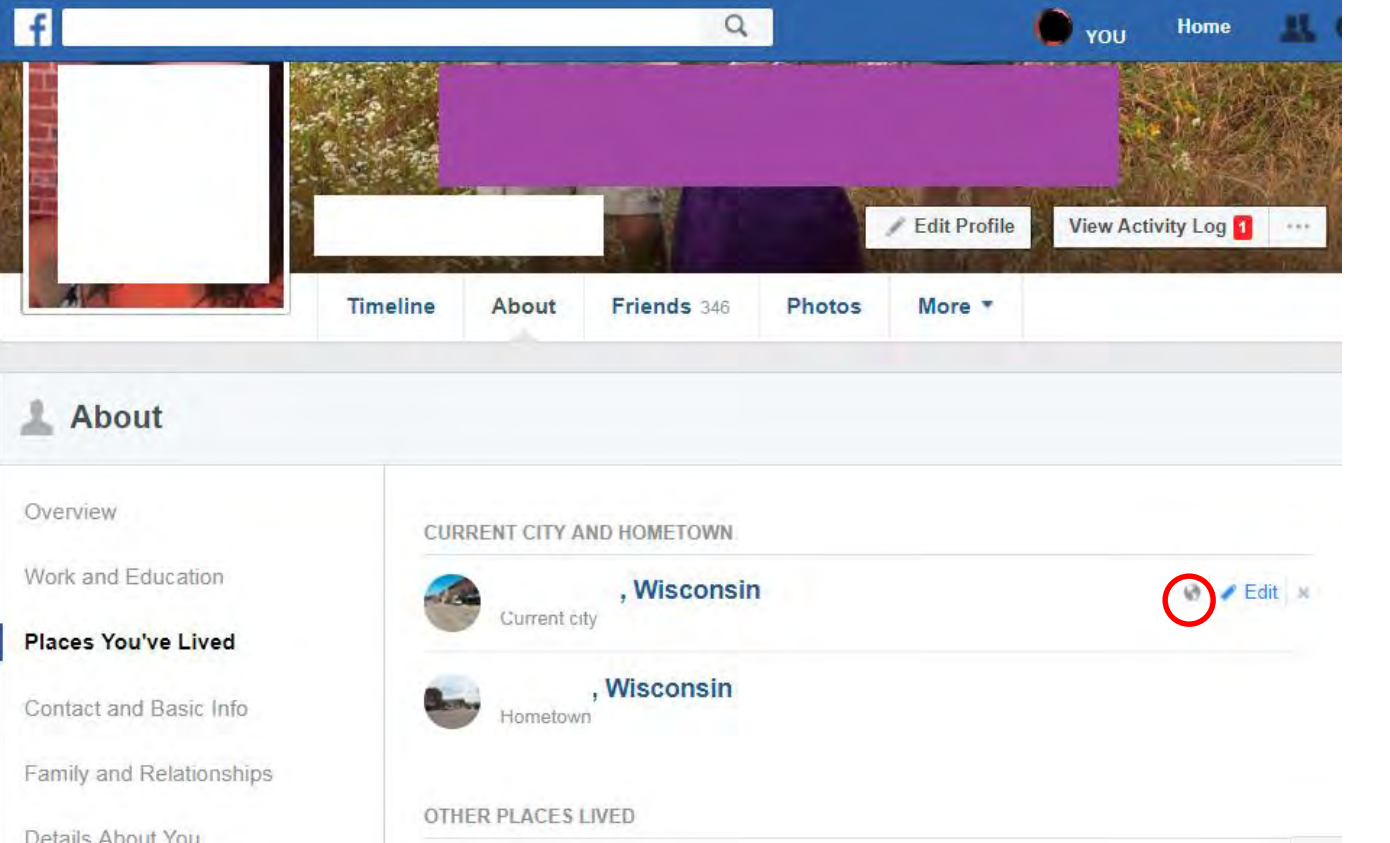

**Click About on your profile to view your basic information.** You'll see several sections. Each section has a number of items in it and each item has a privacy setting. Just click on the **icon** to the left of Edit and to the right of each segment, and decide who can see that information: public, friends, custom or a list.

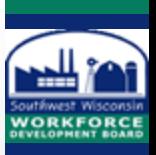

#### Facebook Profile Settings

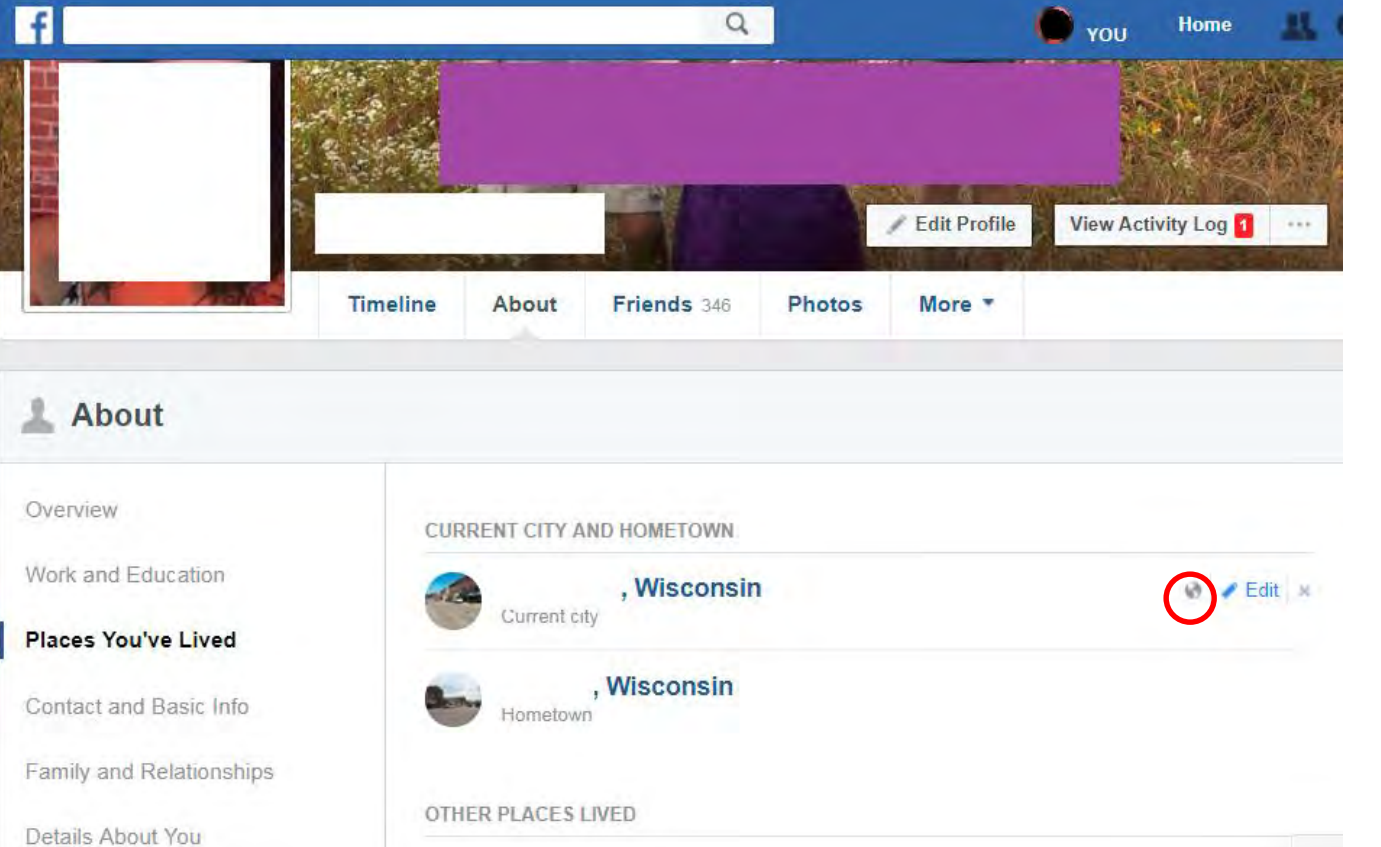

**Customize each element** so you only share what you are comfortable with such as relationship status, who you work for, etc. You can also set custom lists.

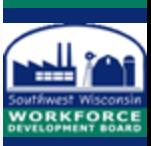

#### Facebook Photo Settings

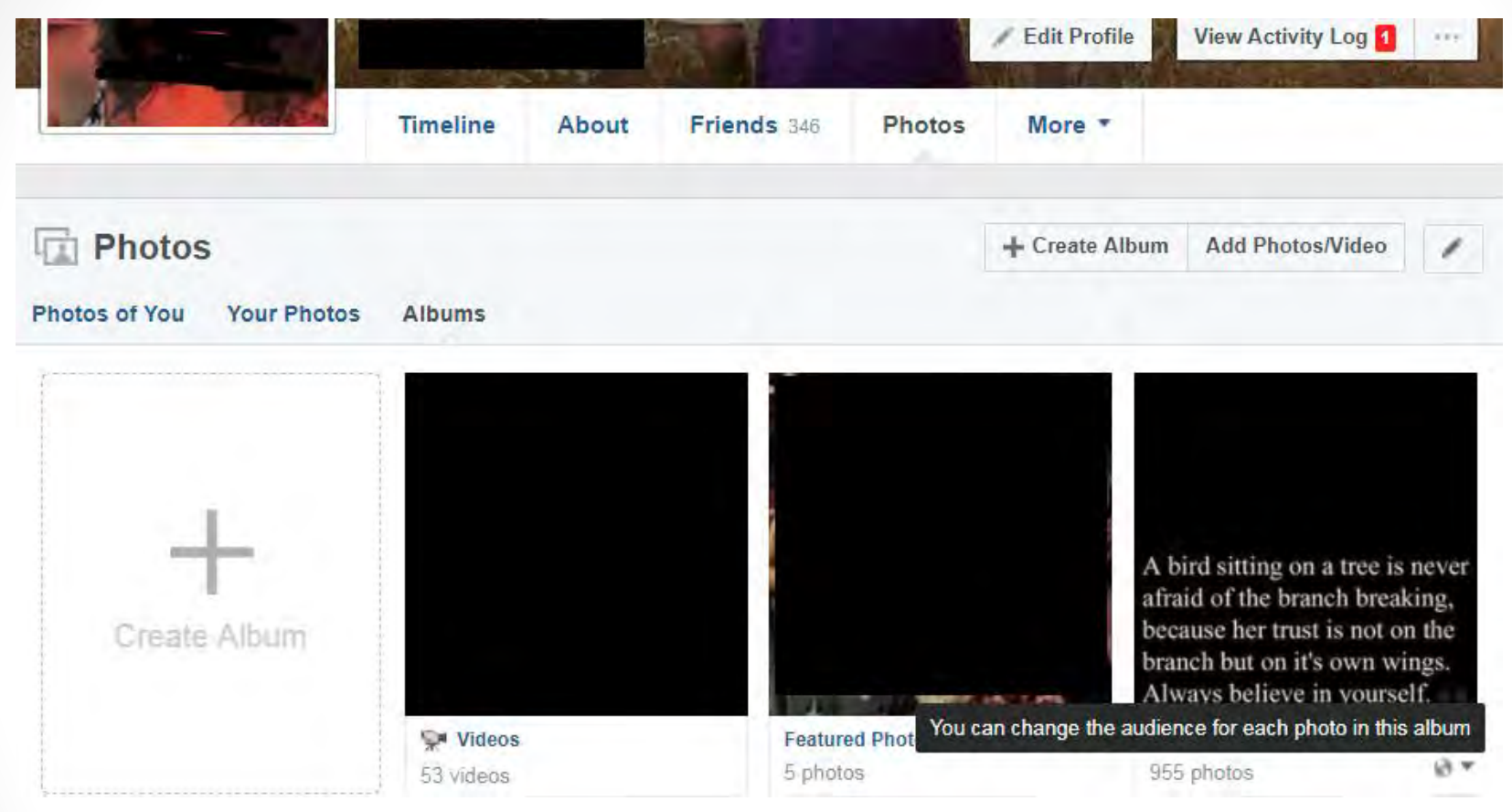

There are two ways to handle the audience setting for your photos: by album and by image. If you upload photos directly into an album, click the audience indicator on the bottom right side of the album to set privacy. For albums with images uploaded individually (like profile and cover photos), you must click each image and enter the privacy setting there.

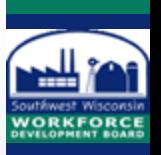

# Instagram

O

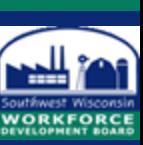

#### Instagram Privacy Settings – Either Fully Private or Not

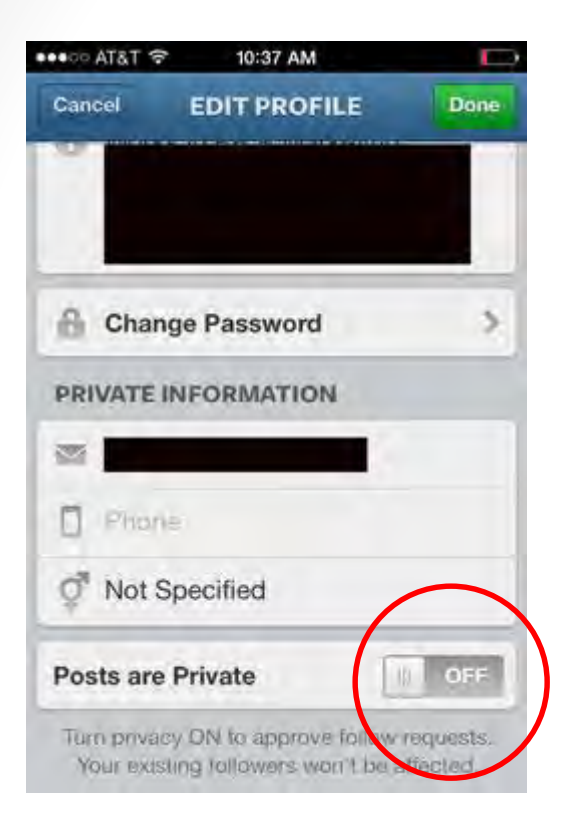

With Instagram, you have to adjust privacy from the app. Navigate to the profile page by tapping the user icon on the far bottom right of the navigation menu.

Tap Edit Your Profile and scroll down. At the very bottom there's a switch to toggle private profiles on and off. When set to private, only users you approve can see your photos.

Even if you switch to a private profile, your current followers stay the same. To block a particular follower, navigate to that user's profile, hit the Settings button on the top right corner of the page and then tap Block User.

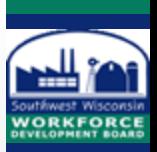

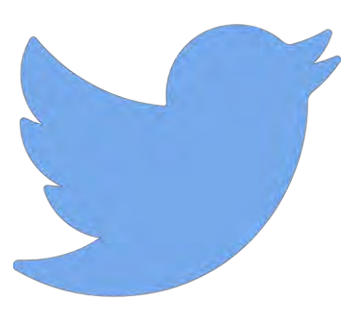

Twitter En

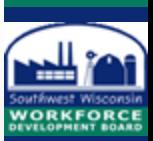

## Twitter Privacy Settings – Either Fully Private or Not

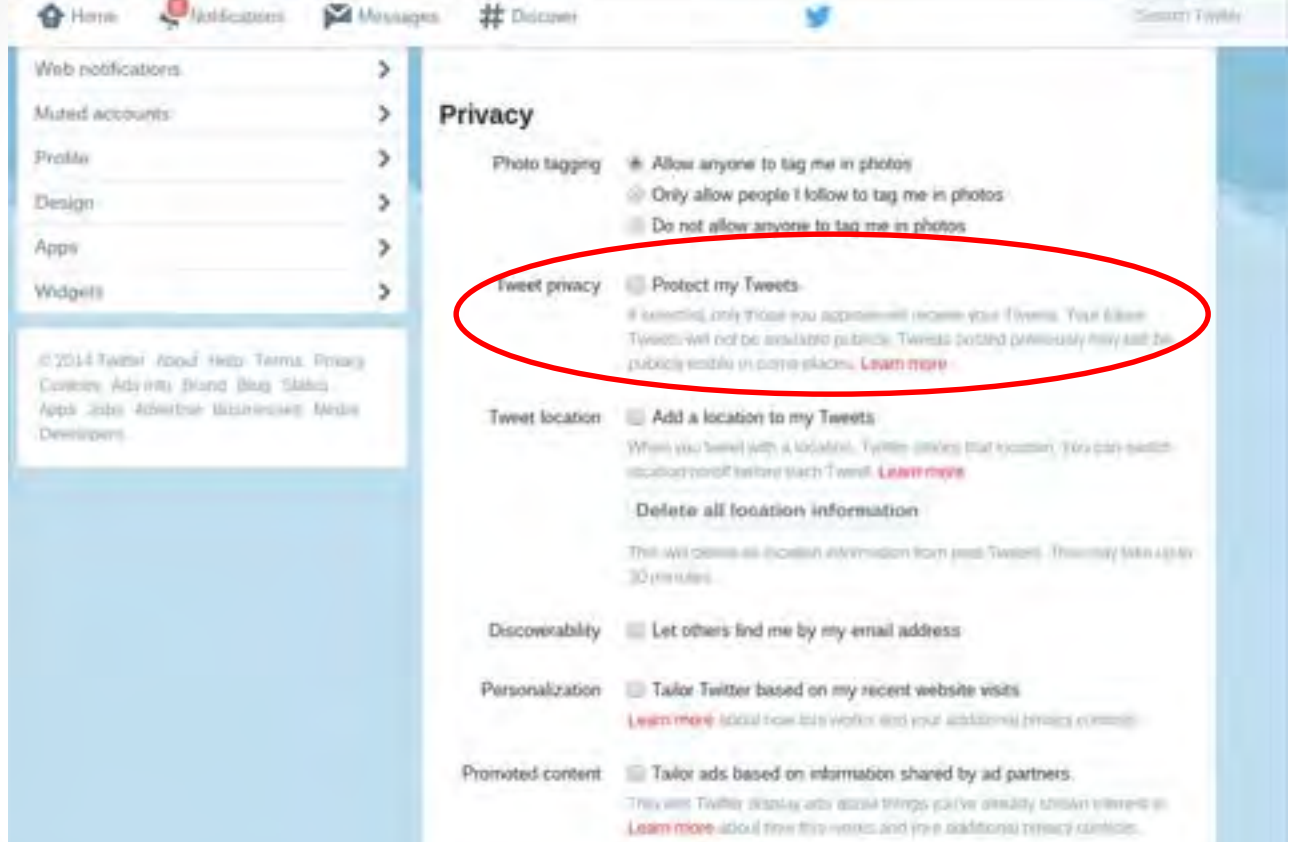

To change the privacy settings on your account, open the Settings menu. Click Security and Privacy in the menu on the left side of the screen. Select Protect my Tweets if you want to approve each follower instead of allowing anyone with Internet access to read your tweets.

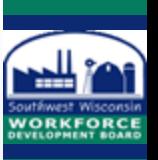

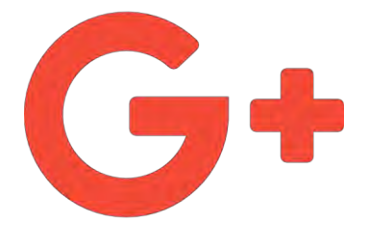

Google+

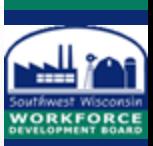

#### Google+ Privacy Settings

Go to the Settings menu found on the left side of the screen. Then select which items—such as reviews, +1s, photos and YouTube videos—show up on your main profile.

#### **Photos and Videos**

- 2 Show geo location information on newly uploaded photos and videos.
- Allow viewers to download my photos and videos.
- E Find my face in photos and videos and prompt people I know to tag me. Learn more
- Upload my photos at full size.
- Storage used: 4.94 GB (4.29%) of 115 GB. Buy more storage Turning on full size uploads will slow down your uploads.

#### **Google Drive**

C Show Drive photos and videos in your photo library Learn more Only you can see them in your library until you choose to share them.

#### **Auto Enhance**

Automatically enhance new photos and videos. Learn more  $-$  off Normal **High** It's easy to revert any photo that's been enhanced

#### **Auto Awesome**

Create awesome new images, movies and stories from your photos and videos. Learn more

People whose tags of you are automatically approved to be added to the 'Photos of you' section of your profile:

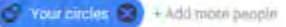

#### Profile

E Show your Google+ communities posts on the Posts tab of your Google+ profile. Learn mare

Show these profile tabs to visitors (they're always visible to you): Learn more

```
\checkmark Photos
```
YouTube / Videos

 $V+1$ 

 $\angle$  Reviews

Allow people to send you a message from your profile Extended circles  $\hat{z}$ 

X Help others discover my profile in search results. Learn more

Show how many times your profile and content have been viewed.

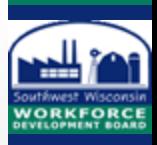

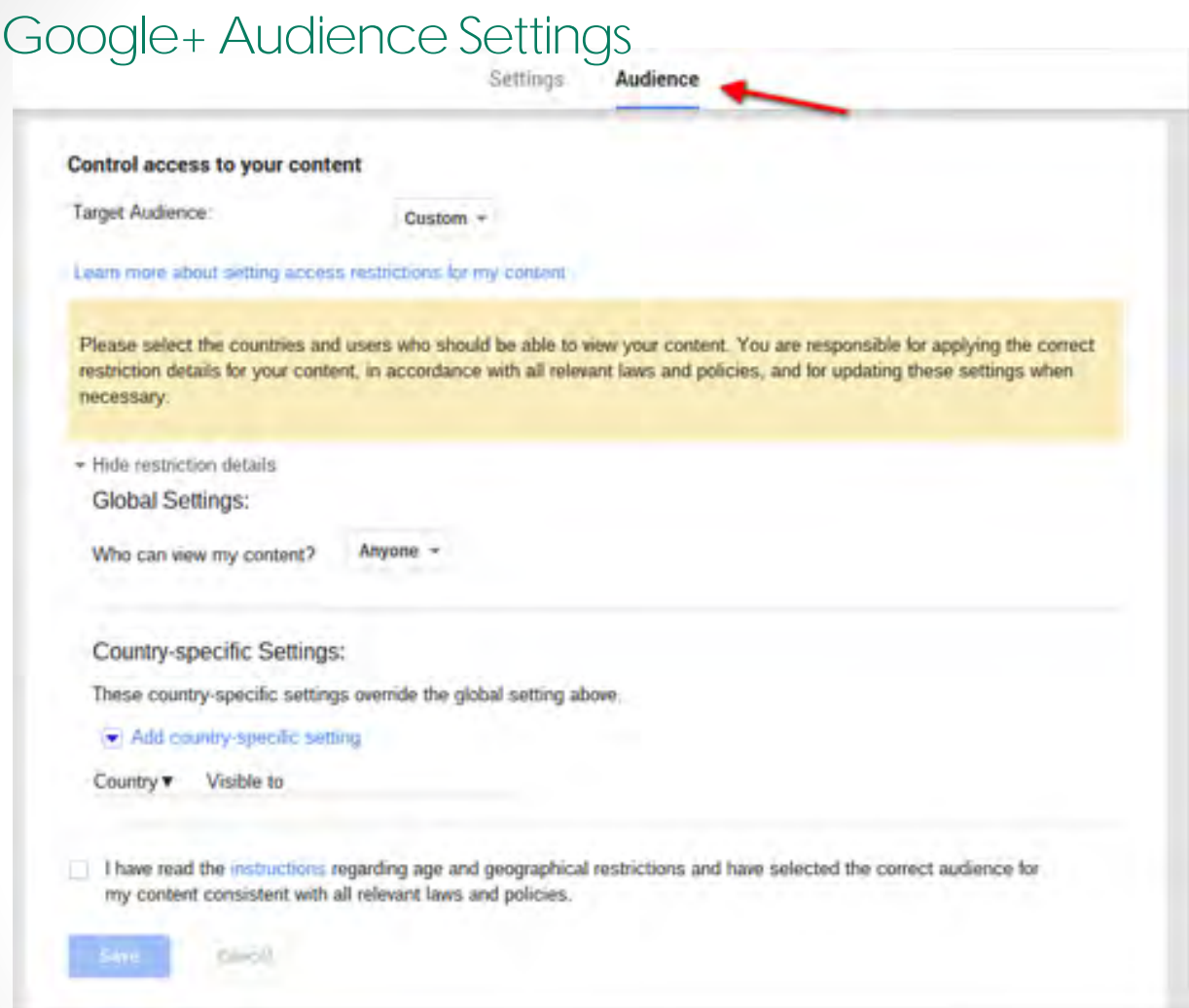

The audience that allows you decide whom your content can reach. Click Setting on the menu along the left side and then click Audience at the top of the screen. You can choose a minimum age or you can make individual global settings for certain countries.

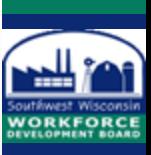

#### Google+ Post Settings

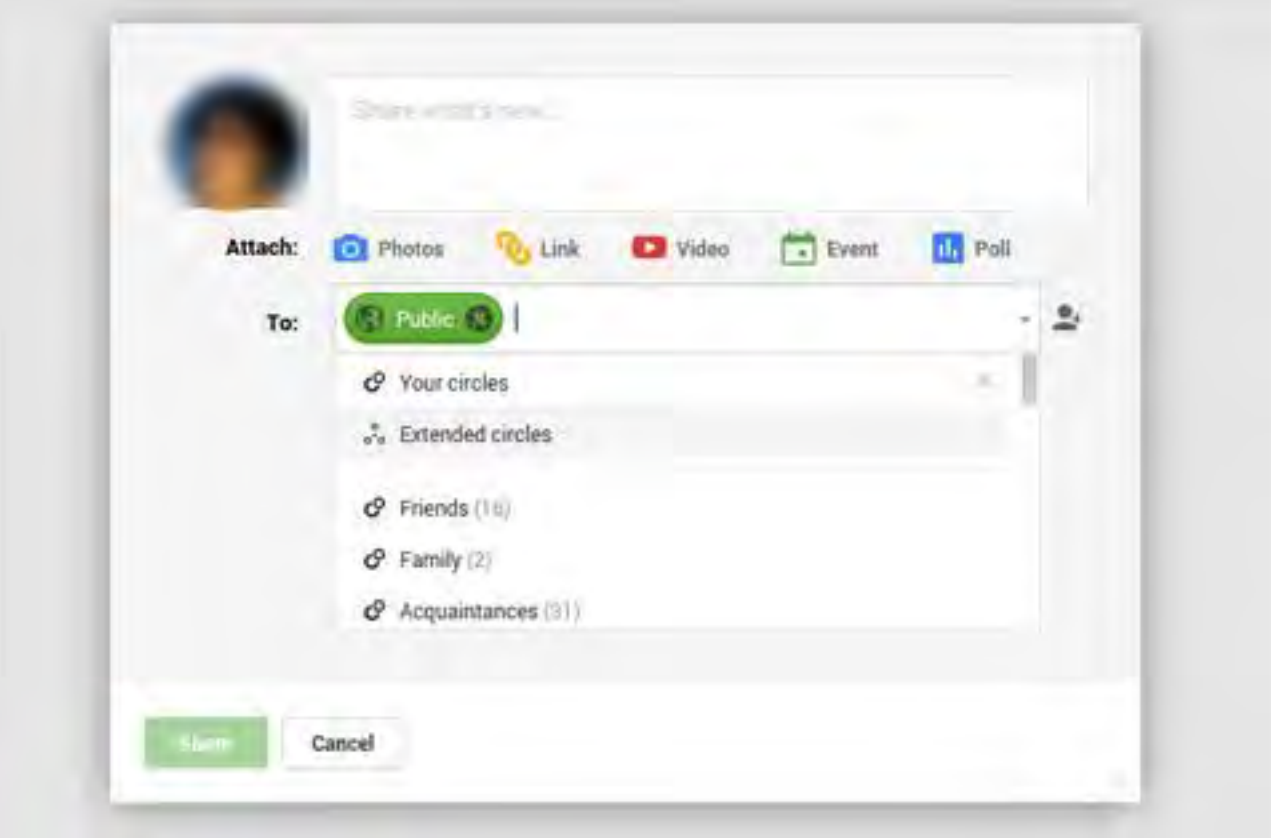

Each post has its own privacy setting. Share a post publicly, with certain circles or with certain people. Keep in mind, once you share something publicly on Google+, the only way to unshare it is to delete it

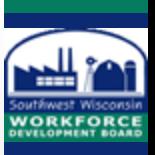

#### Google+ Profile Settings

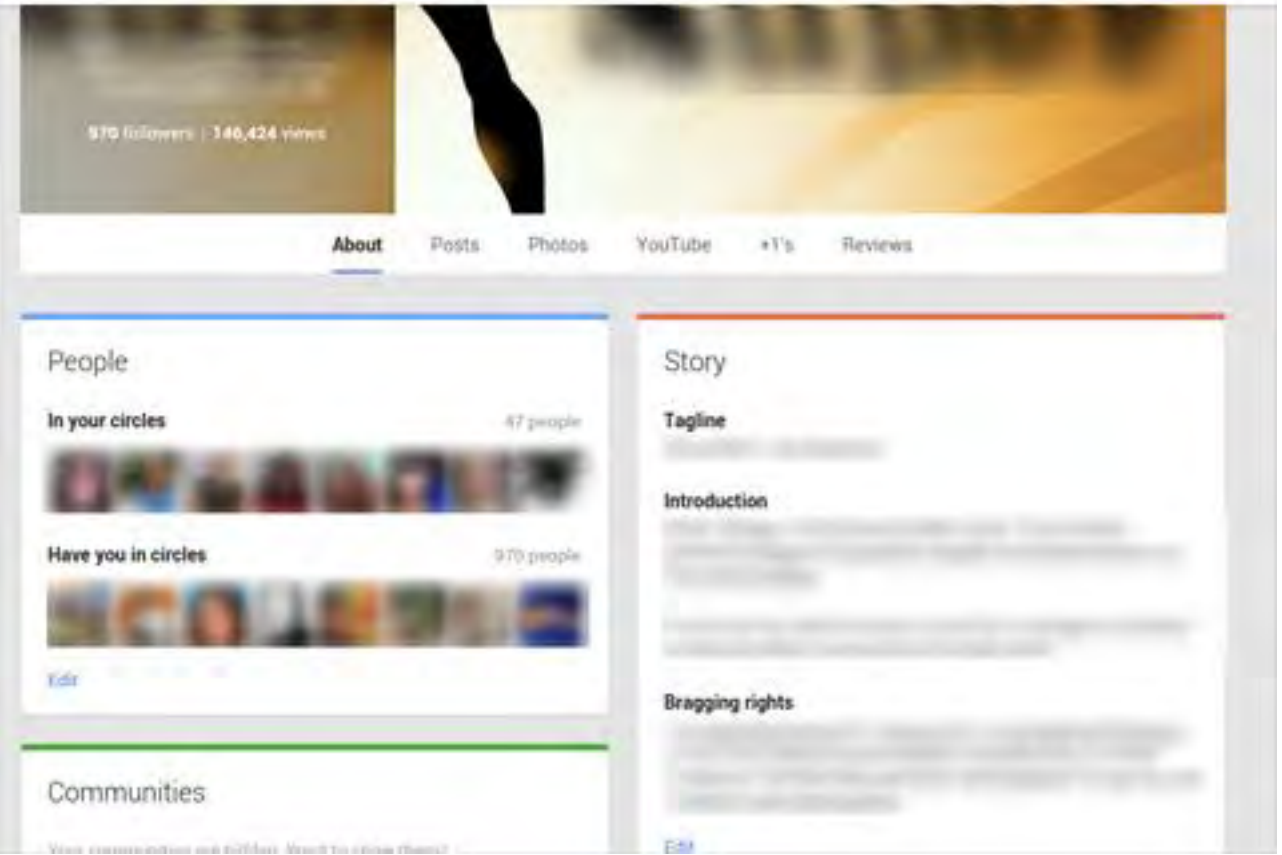

To edit your actual G+ profile, click Profile on the left menu, and then select About on the header. Each section has an Edit button at the bottom, so you can change the individual privacy settings.. To double-check your settings, select the option to view your profile as various people or groups.

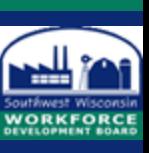

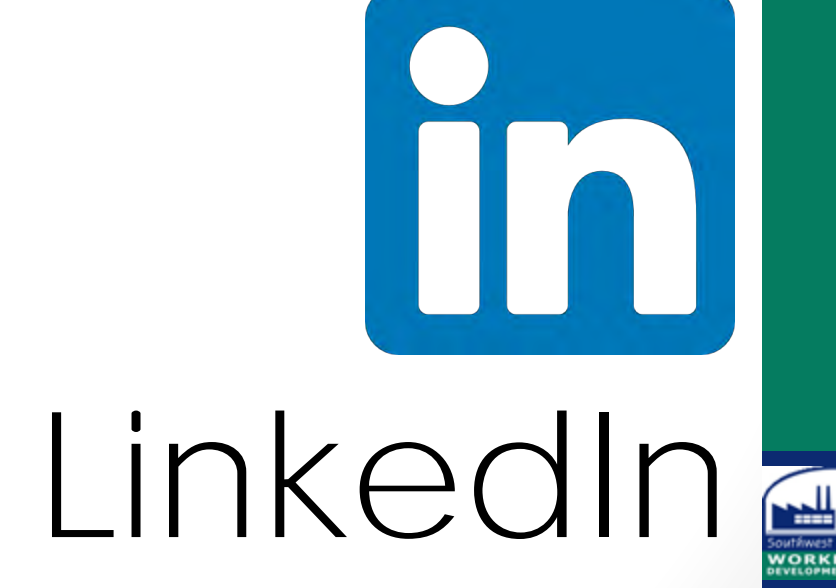

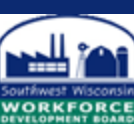

#### LinkedIn Privacy Settings

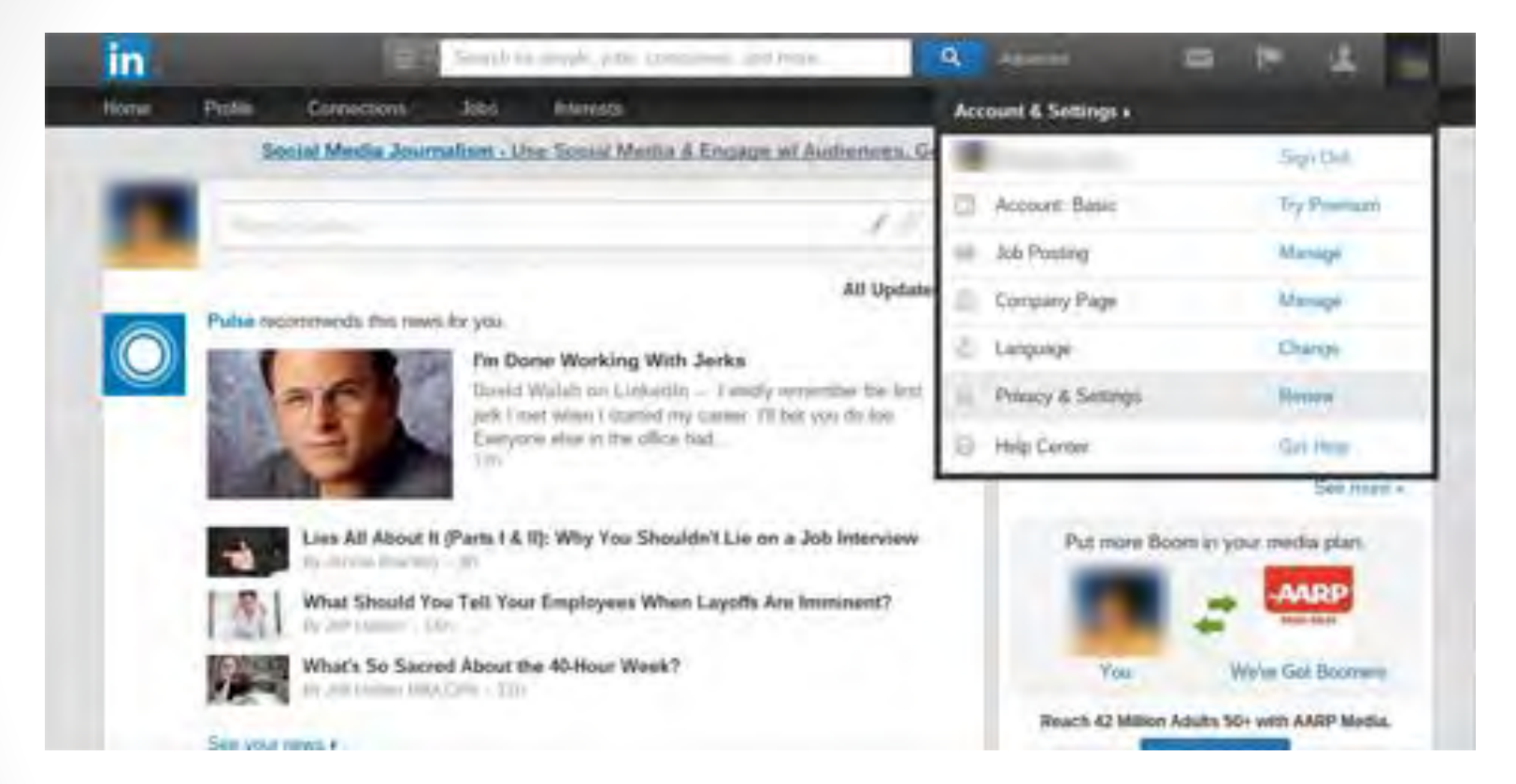

To make changes to your privacy, scroll over your Settings button in the top right corner (your profile picture) and select Review next to Privacy & Settings. If you want to decide which information anyone who accesses LinkedIn can see, click Edit Your Public Profile. Deselect everything you want to keep private to your connections.

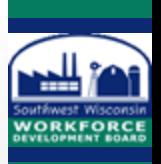

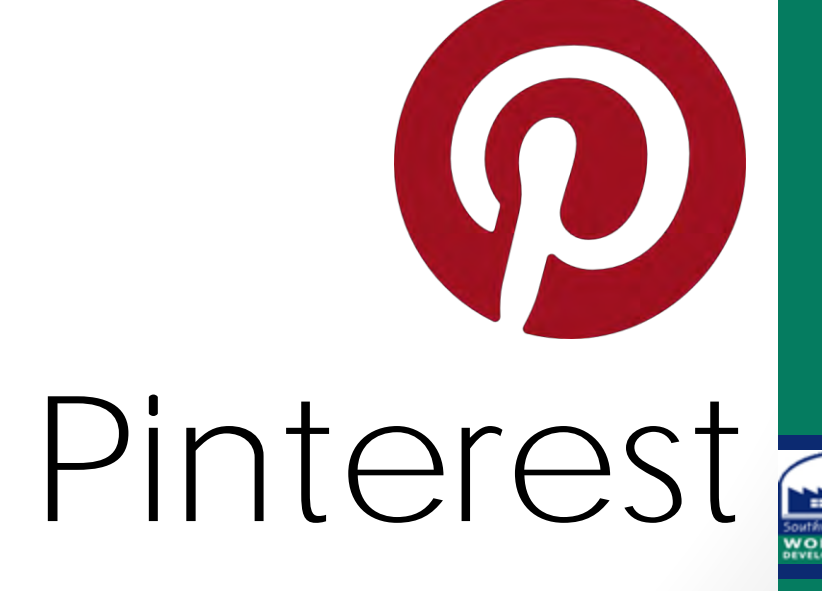

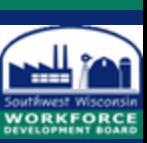

#### Pinterest Privacy

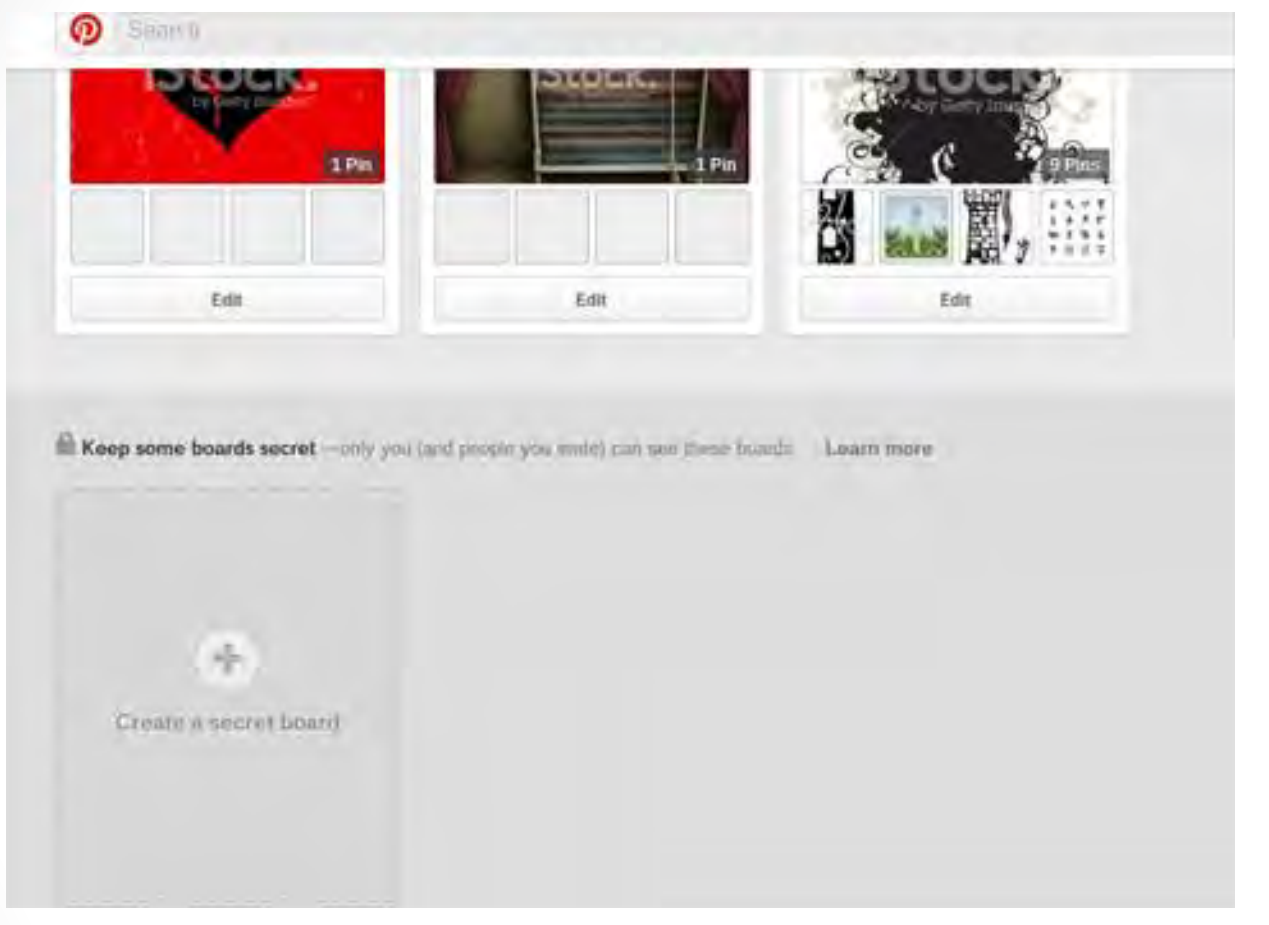

Keep your pins to yourself with a secret board. The option to create secret boards is at the bottom of your board screen. Just click the plus symbol to start a new secret board.

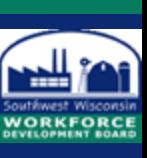

#### Pinterest Privacy

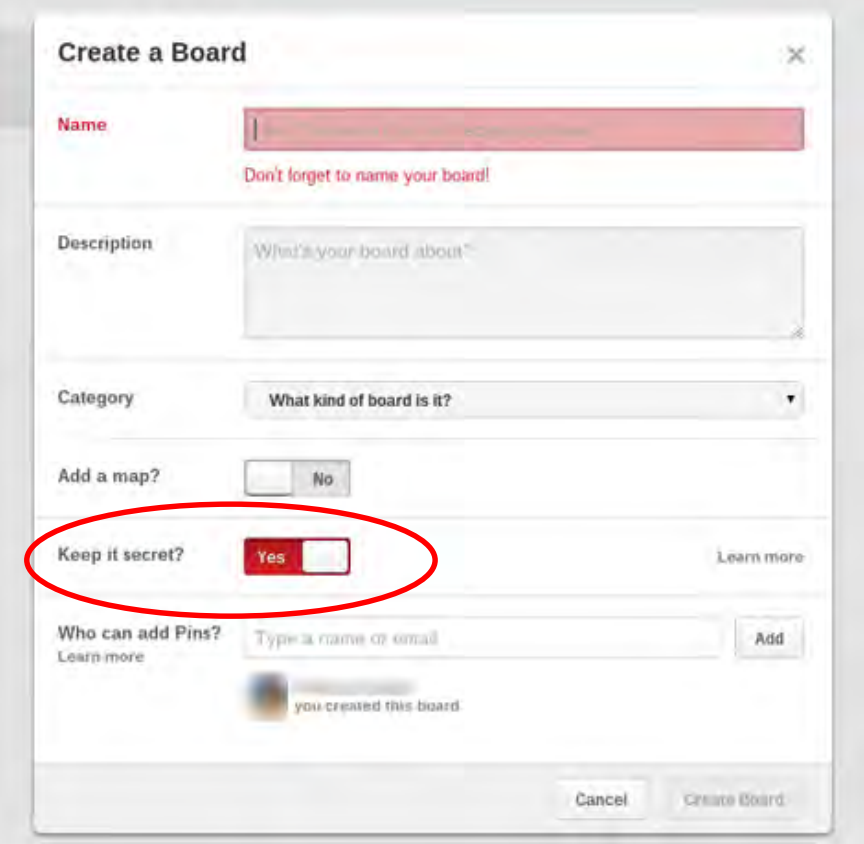

Remember, you can change secret boards to public, but you can't change a public board back to secret. To go public, just toggle the Keep it Secret option to "no.

Create as many secret boards as you want. Create a board like you would any other by adding name, description, category and so on. The only difference is you toggle to "yes" where it asks if you want to keep the board secret.

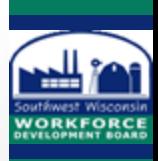